# PROVEEDORES

# CONSULTA DE PAGOS

## Dirección: www.gub.uy/cgn

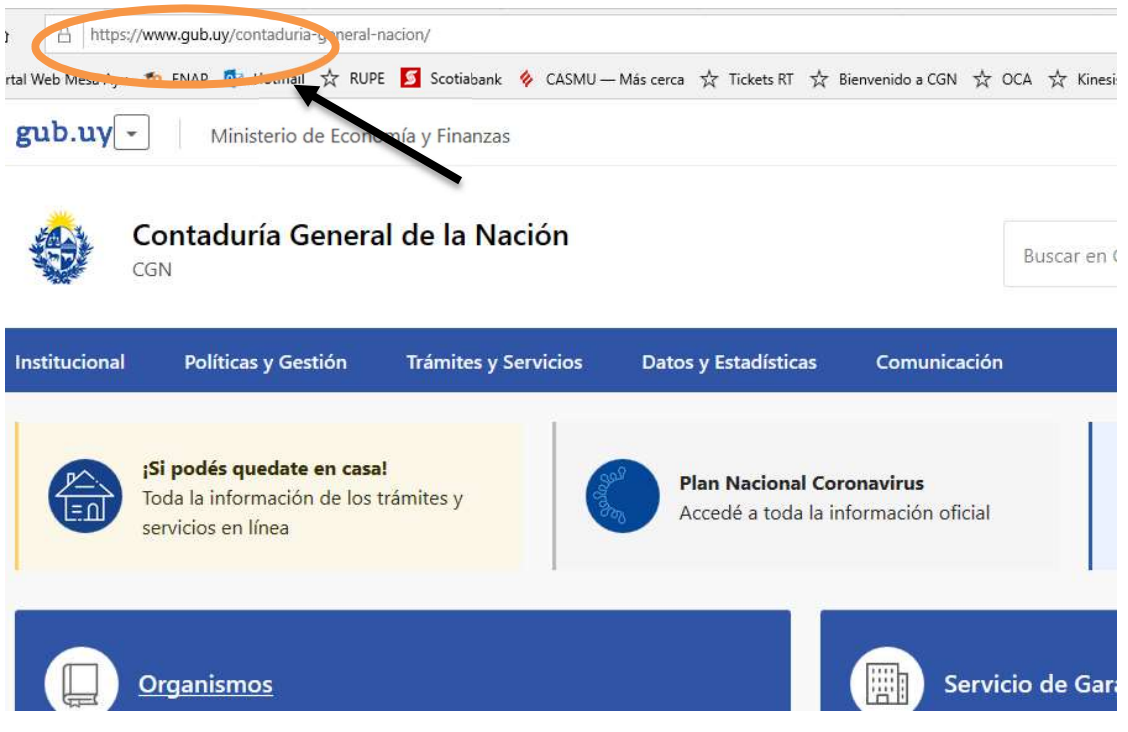

### Bajar por la página hasta:

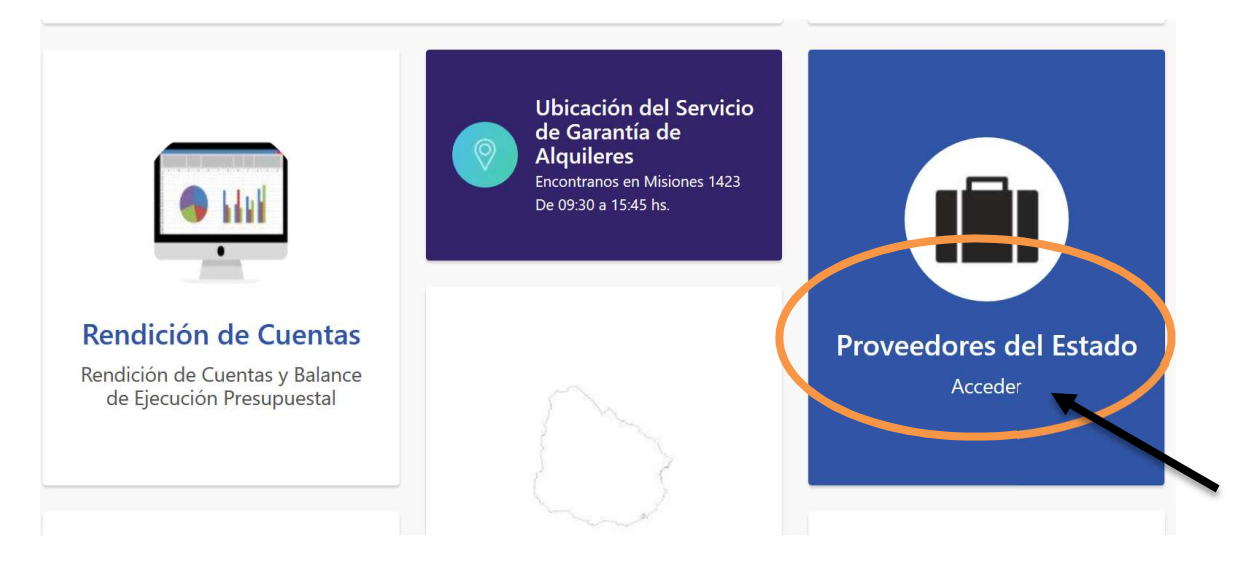

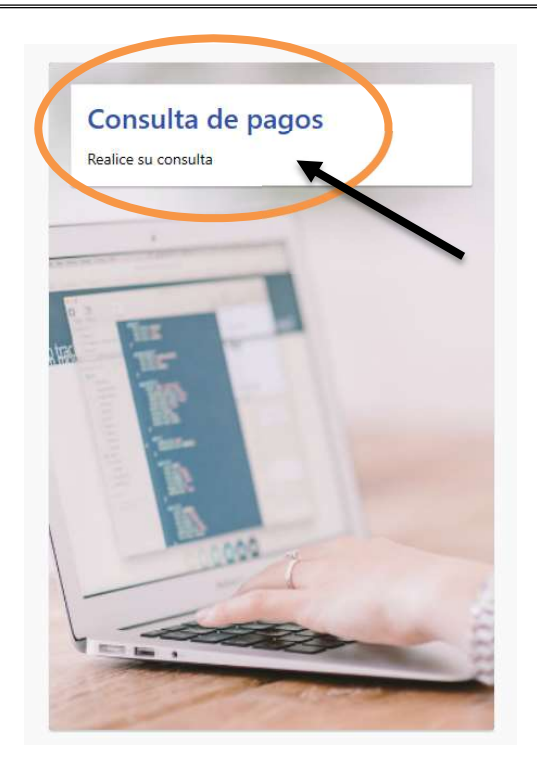

## **SIIF - Beneficiarios**

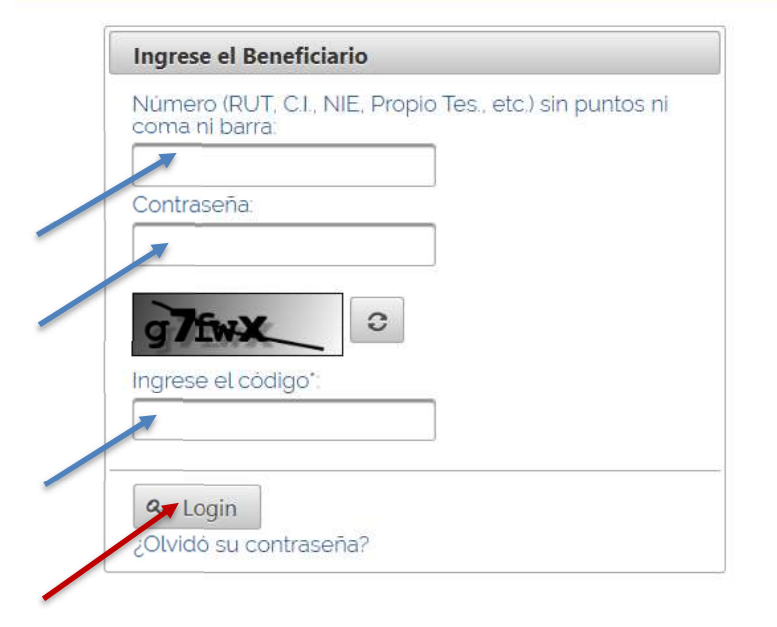

#### Ingresar:

- Nro de RUT de la empresa
- Contraseña
- Código de control (arriba dentro del recuadro, si no está claro lo puede cambiar)
- Botón LOGIN

### OPCIÓN PAGOS

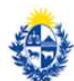

Contaduría General de la Nación  $CGN$ 

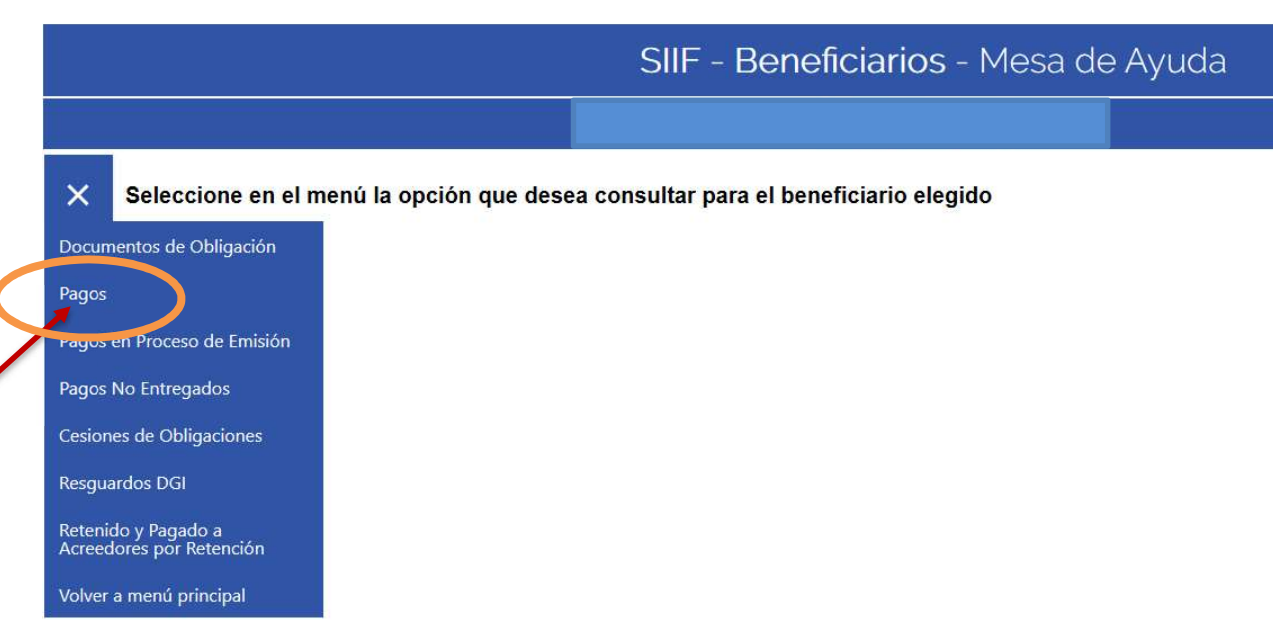

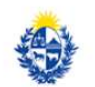

Contaduría General de la Nación  $CGN$ 

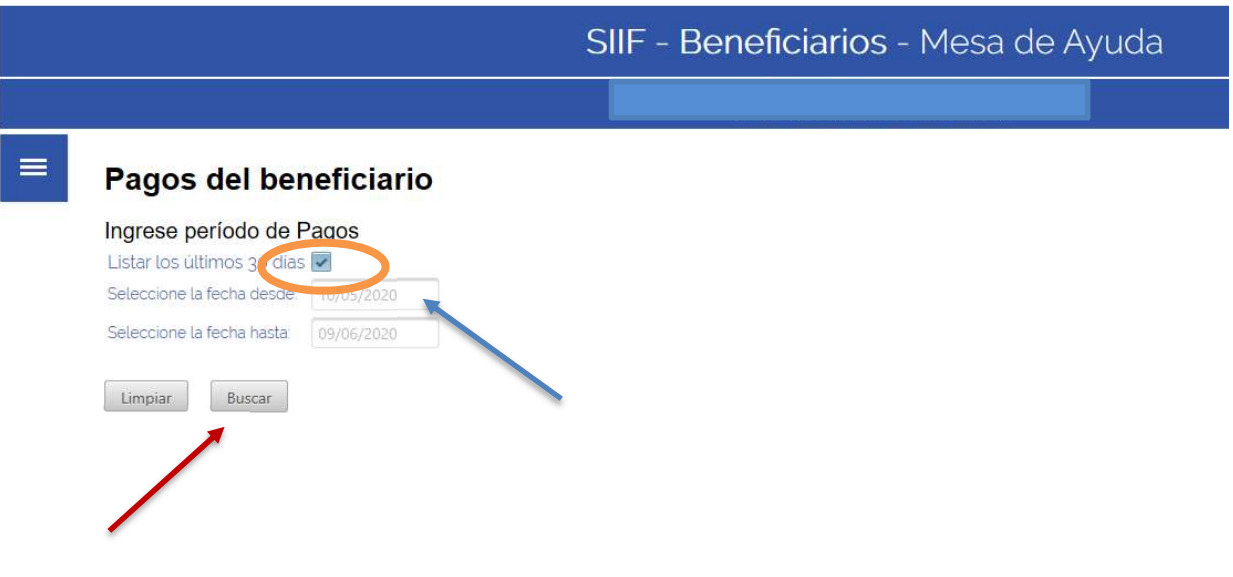

- Trae los pagos de los últimos 30 días
- En caso de necesitar más información o un determinado período desmarcar el tilde y poner las fechas correspondientes
- Se debe ingresar desde el calendario las fechas que se necesita consultar.
- Botón BUSCAR

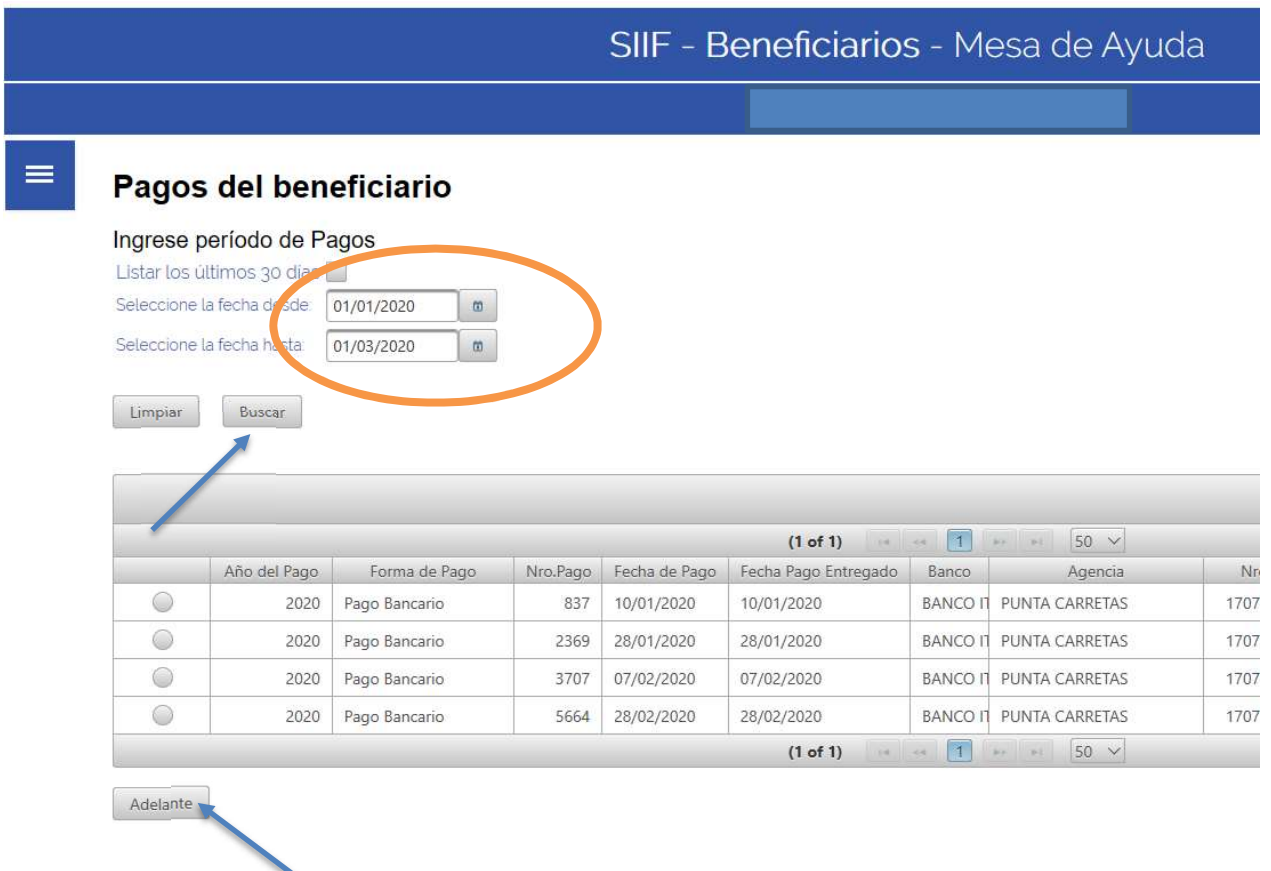

### Para saber el detalle del pago

Pararse en la información a consultar (renglón)

- Marcar círculo a la izquierda
- Seleccionar botón ADELANTE

#### Ejemplo de pantalla de consulta

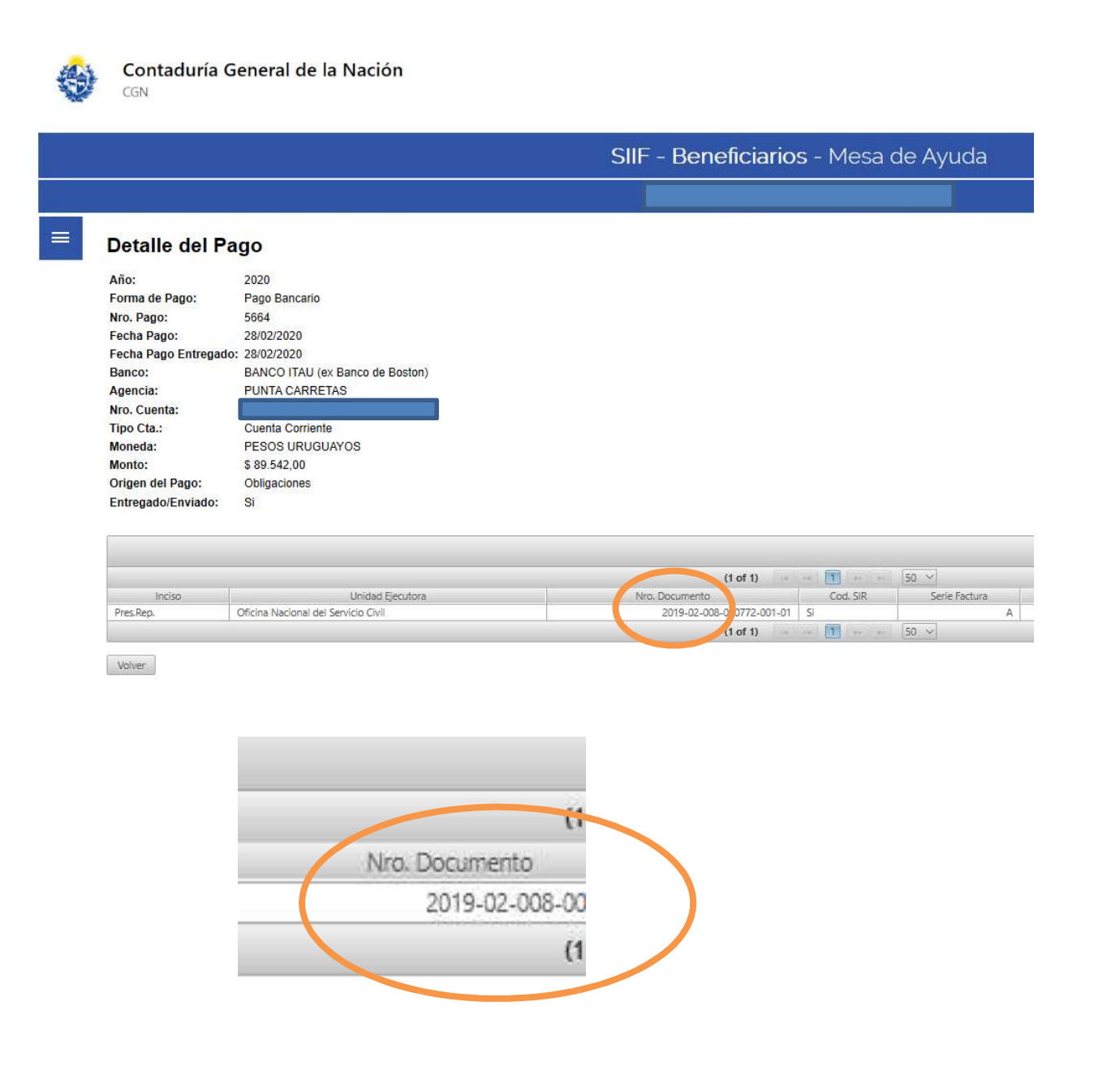

 "Nro. Documento" trae en números el ejercicio, el Inciso y la Unidad Ejecutora que identifican el documento de pago.

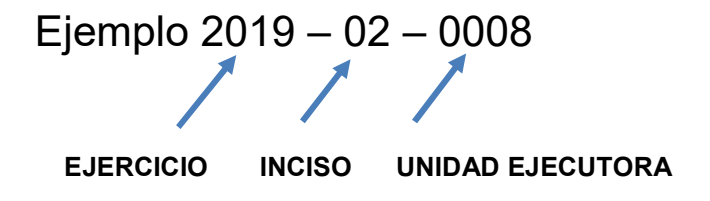